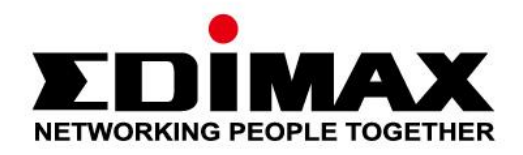

# **EW-7833UAC**

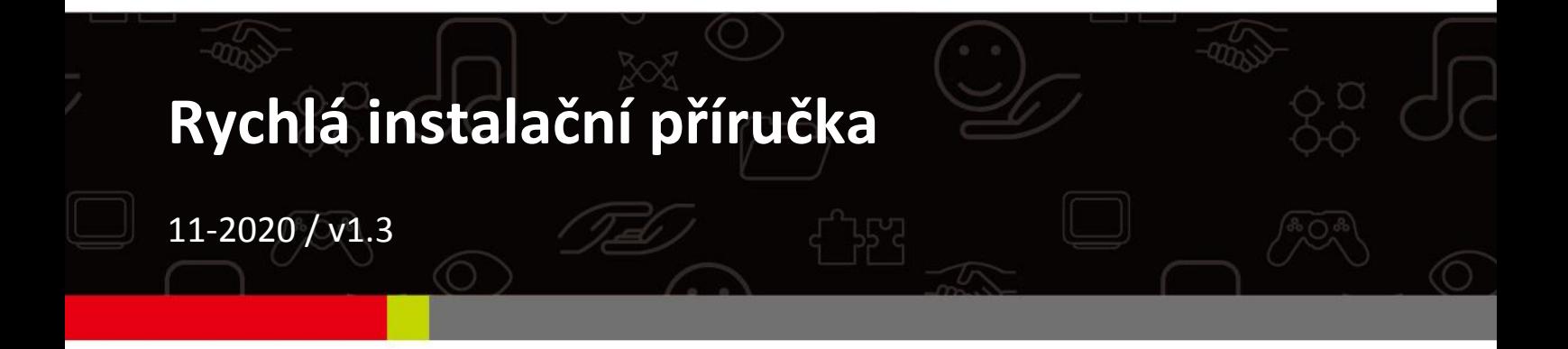

## **Edimax Technology Co., Ltd.**

No. 278, Xinhu 1st Rd., Neihu Dist., Taipei City, Taiwan Email: support@edimax.com.tw

## **Edimax Technology Europe B.V.**

Fijenhof 2, 5652 AE Eindhoven, The Netherlands Email: support@edimax.nl

### **Edimax Computer Company**

3444 De La Cruz Blvd., Santa Clara, CA 95054, USA Live Tech Support: 1(800) 652-6776 Email: support@edimax.com

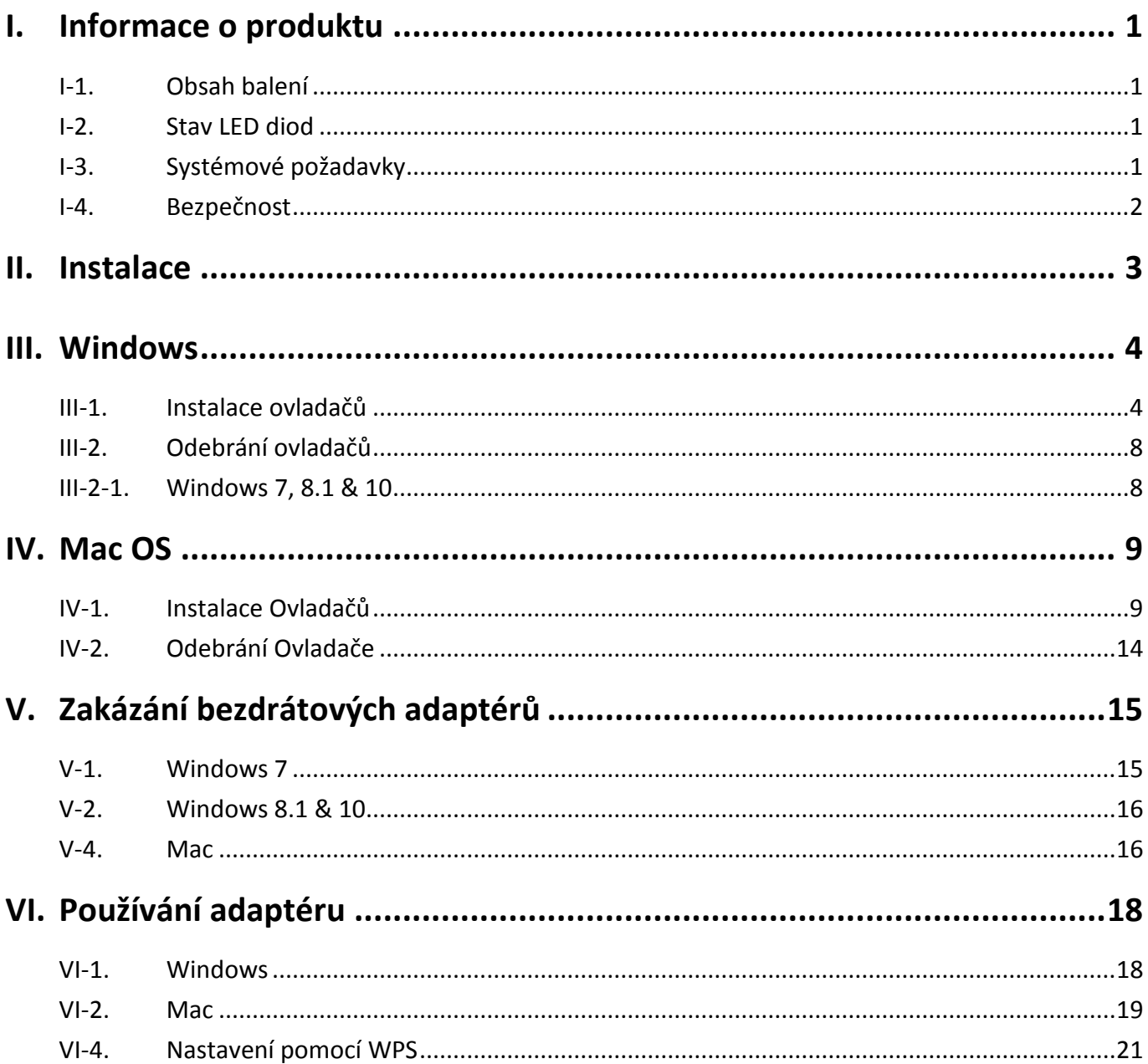

### **Multi-Language Quick Installation Guide (QIG) on the CD**

**Čeština:** Českého průvodce rychlou instalací naleznete na přiloženém CD s ovladači

**Deutsch:** Finden Sie bitte das deutsche S.A.L. beiliegend in der Treiber CD

**Español:** Incluido en el CD el G.R.I. en Español.

**Français:** Veuillez trouver l'français G.I.R ci-joint dans le CD

**Italiano:** Incluso nel CD il Q.I.G. in Italiano.

**Magyar:** A magyar telepítési útmutató megtalálható a mellékelt CD-n

**Nederlands:** De nederlandse Q.I.G. treft u aan op de bijgesloten CD

**Polski:** Skrócona instrukcja instalacji w języku polskim znajduje się na załączonej płycie CD

**Português:** Incluído no CD o G.I.R. em Portugues

**Русский:** Найдите Q.I.G. на pусскoм языке на приложеном CD

Türkçe: Ürün ile beraber gelen CD içinde Türkçe Hızlı Kurulum Kılavuzu'nu bulabilirsiniz

**Українська:** Для швидкого налаштування Вашого пристрою, будь ласка, ознайомтесь з інструкцією на CD

# <span id="page-3-0"></span>*I. Informace o produktu*

## <span id="page-3-1"></span>**I-1.Obsah balení**

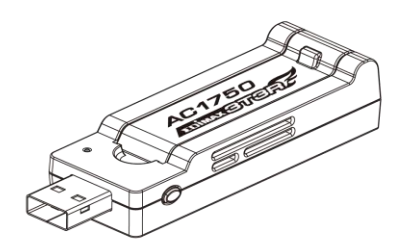

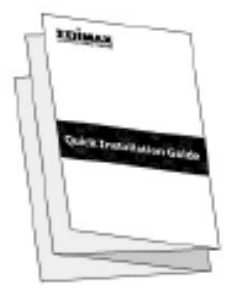

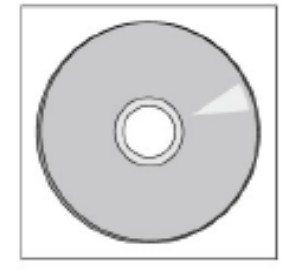

## <span id="page-3-2"></span>**I-2. Stav LED diod**

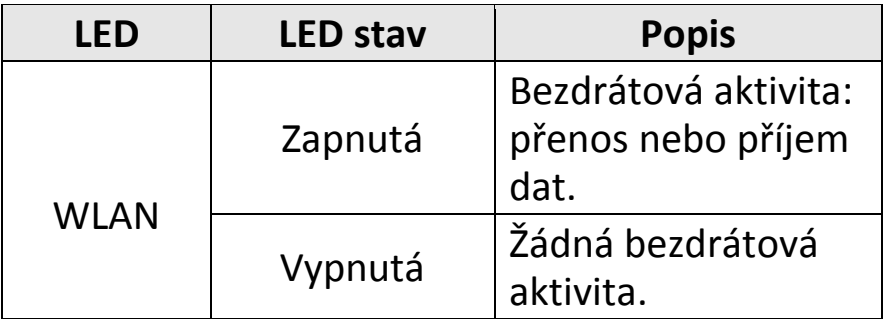

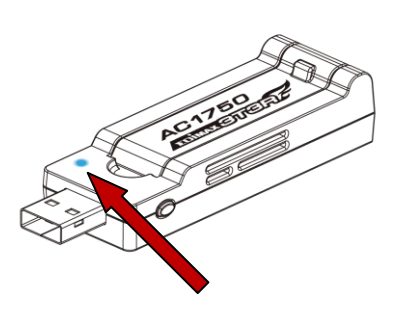

**LED**

## <span id="page-3-3"></span>**I-3. Systémové požadavky**

- Windows  $7/8/8.1$ ~, Mac OS X  $10.7$ <sup>~</sup>, Linux
- Minimální USB 2.0 Port (USB 3.0 recommended)
- Hard Disk: 100MB
- CD-ROM Mechanika

## <span id="page-4-0"></span>**I-4. Bezpečnost**

Pro zajištění bezpečné práce a bezpečí uživatelů prosím přečtěte a dodržujte následující bezpečnostní instrukce.

- **1.** Bezdrátový adaptér je navržen výlučně pro používání ve vnitřních prostorách. Neumisťujte ani nepoužívejte jej ve venkovních prostorách.
- **2.** Neumisťujte bezdrátový adaptér v nebo poblíž vlhkých míst, jako je kuchyně nebo koupelna.
- **3.** Bezdrátový adaptér se zkládá z malých částí, které jsou nebezpečné pro malé děti ve věku do tří let. Prosíme, ponechte adaptér mimo dosah dětí.
- **4.** Bezdrátový adaptér neobsahuje žádné části, které jsou určeny k samostatné opravě nebo výměně. Pokud se vyskytnou problémy, prosíme kontaktujte svého prodejce a požádejte jej o pomoc.
- **5.** Bezdrátový adaptér je elektronické zařízení, pokud příjde do kontaktu s vodou, přestaňte jej okamžitě používat a kontaktujte zkušeného technika pro další pomoc.

# <span id="page-5-0"></span>*II. Instalace*

**1.** Zapněte počítač a USB adaptér připojte do volného USB portu.

*Nikdy pro připojení USB adaptéru nepoužívejte sílu.*

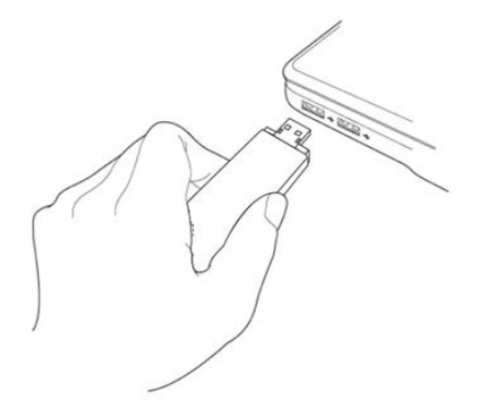

**2.** Vložte přiložené CD do CD mechaniky ve vašem počítači.

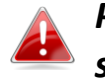

*Průvodce nastavením je dostupný také na internetových stránkách Edimax.*

**3.** Uživatelům **Windows** se automaticky spustí průvodce nastavením. Uživatelům **Mac** se automaticky otevře složka "Mac" na CD.

> *Pokud se automaticky nespustí průvodce nebo pokud jste průvodce stáhli, přejděte na složku "autorun" nebo "Mac", v závislosti na používané operačním systému.*

**4.** Prosím postupujte podle instrukcí v příslušné kapitole, v závislosti na tom jaký máte operační systém.

## <span id="page-6-0"></span>*III. Windows*

### <span id="page-6-1"></span>**III-1. Instalace ovladačů**

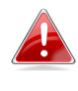

*Pokud se CD automaticky nespustí, prosíme otevřete soubor "Autorun.exe" pro spuštění průvodce.*

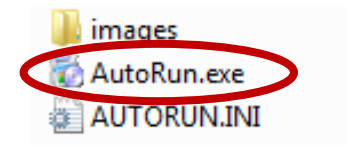

**1.** Pro pokračování klikněte na USB adaptér EW-7833UAC.

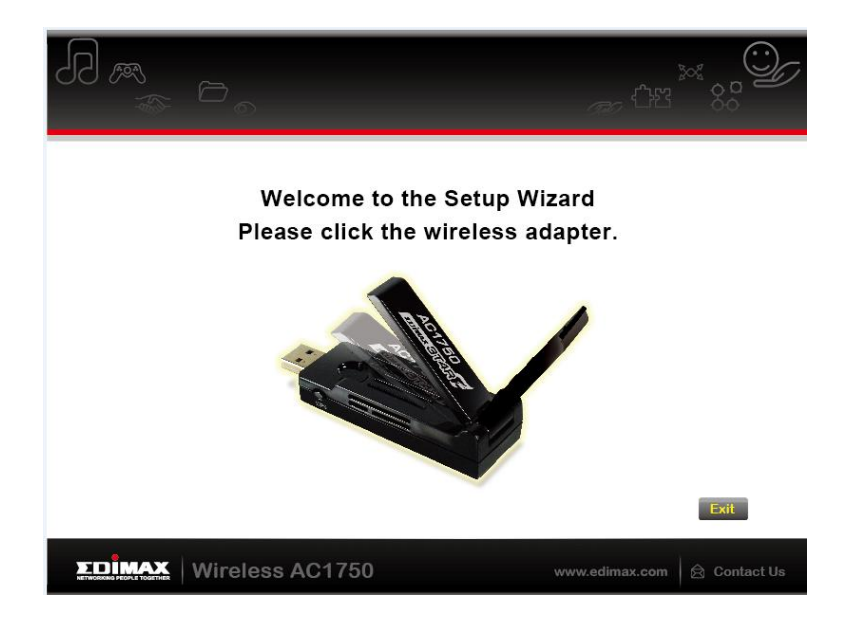

**2.** Klikněte na "Install Driver" (Instalovat ovladače).

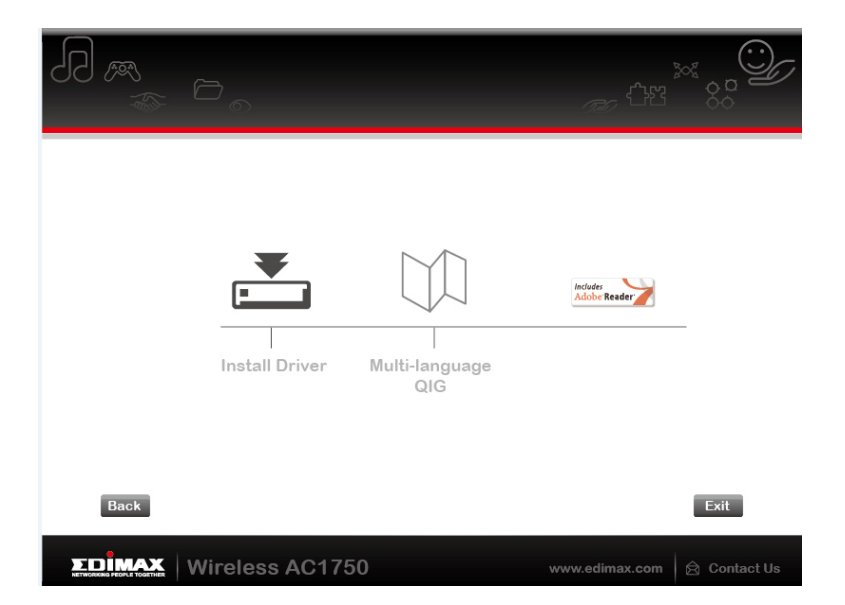

## **3.** Vyberte Váš jazyk a klikněte na "Next" (Další).

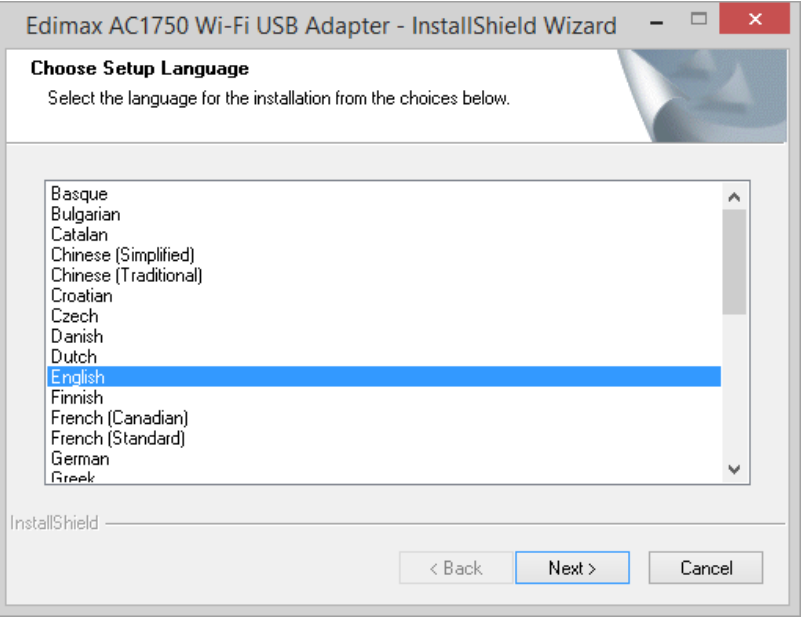

**4.** Klikněte na "Next" (Další).

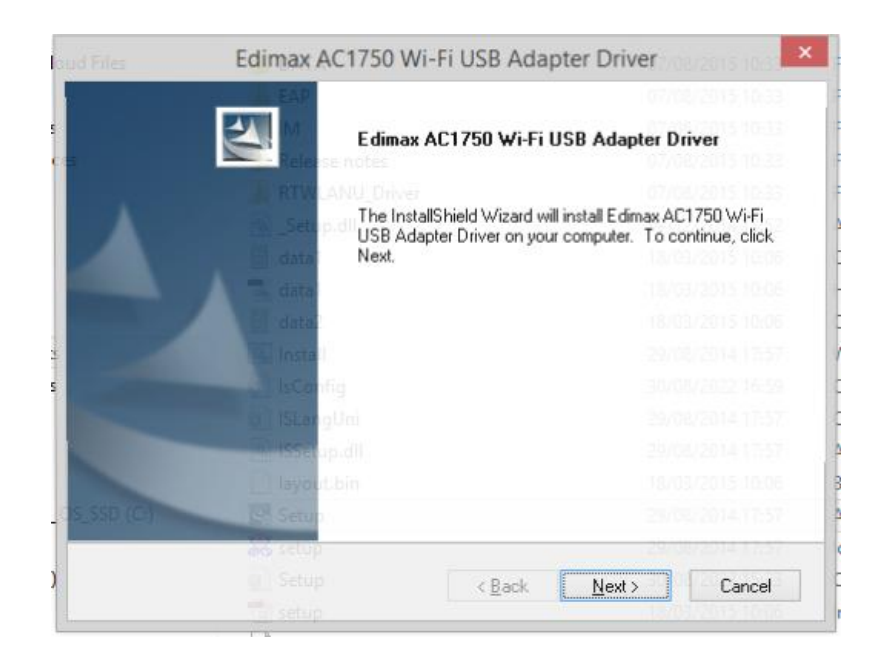

## **5.** Vyčkejte, probíhá instalace ovladačů.

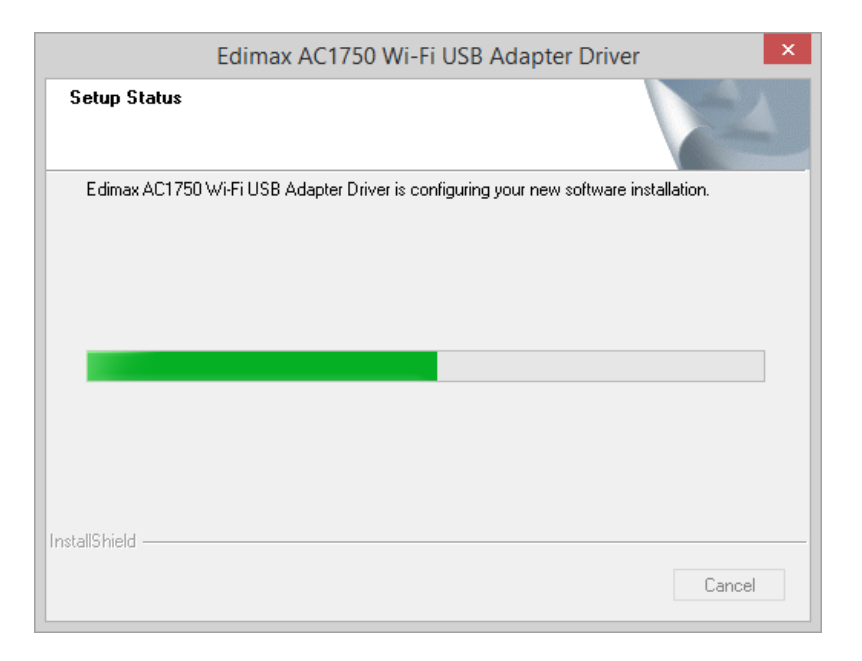

**6.** Předtím, než začnete bezdrátový adaptér používat restartujte svůj počítač. Vyberte zda jej chcete restartovat teď nebo později a klikněte na "Finish" (Dokončit).

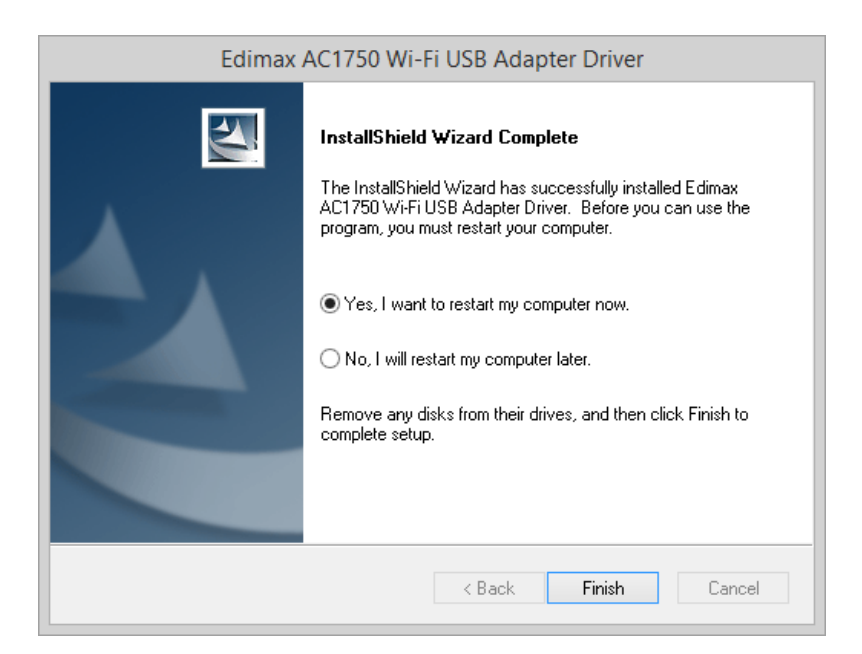

**7.** Pro ukončení průvodce klikněte na "Exit" (Odejít).

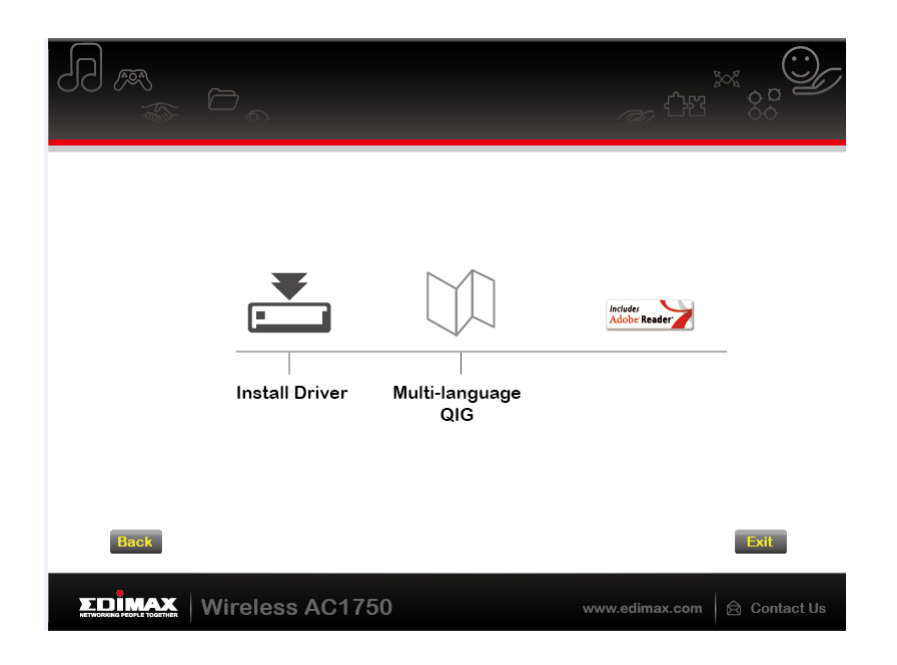

*Vícejazyčný QIG (Rychlá instalační příručka) je dostupná také na CD-ROM. Pokud ji chcete otevřít, klikněte na "Multi-language QIG".*

**8.** Prosím zakažte všechny ostatní bezdrátové adaptéry, tak jako je popsáno v **V. Zakázání bezdrátových adaptérů.** Poté se můžete připojit k dostupným Wi-Fi sítím, tak jako obvykle. Pro bližší informace nahlédněte do **VI. Používání adaptéru.**

## <span id="page-10-0"></span>**III-2. Odebrání ovladačů**

Pro odinstalování ovladačů použíjte **Programy a funkce** nebo **Odinstalovat program** v **Ovládacích panelech.** Příklad toho, jak to provést najdete níže:

<span id="page-10-1"></span>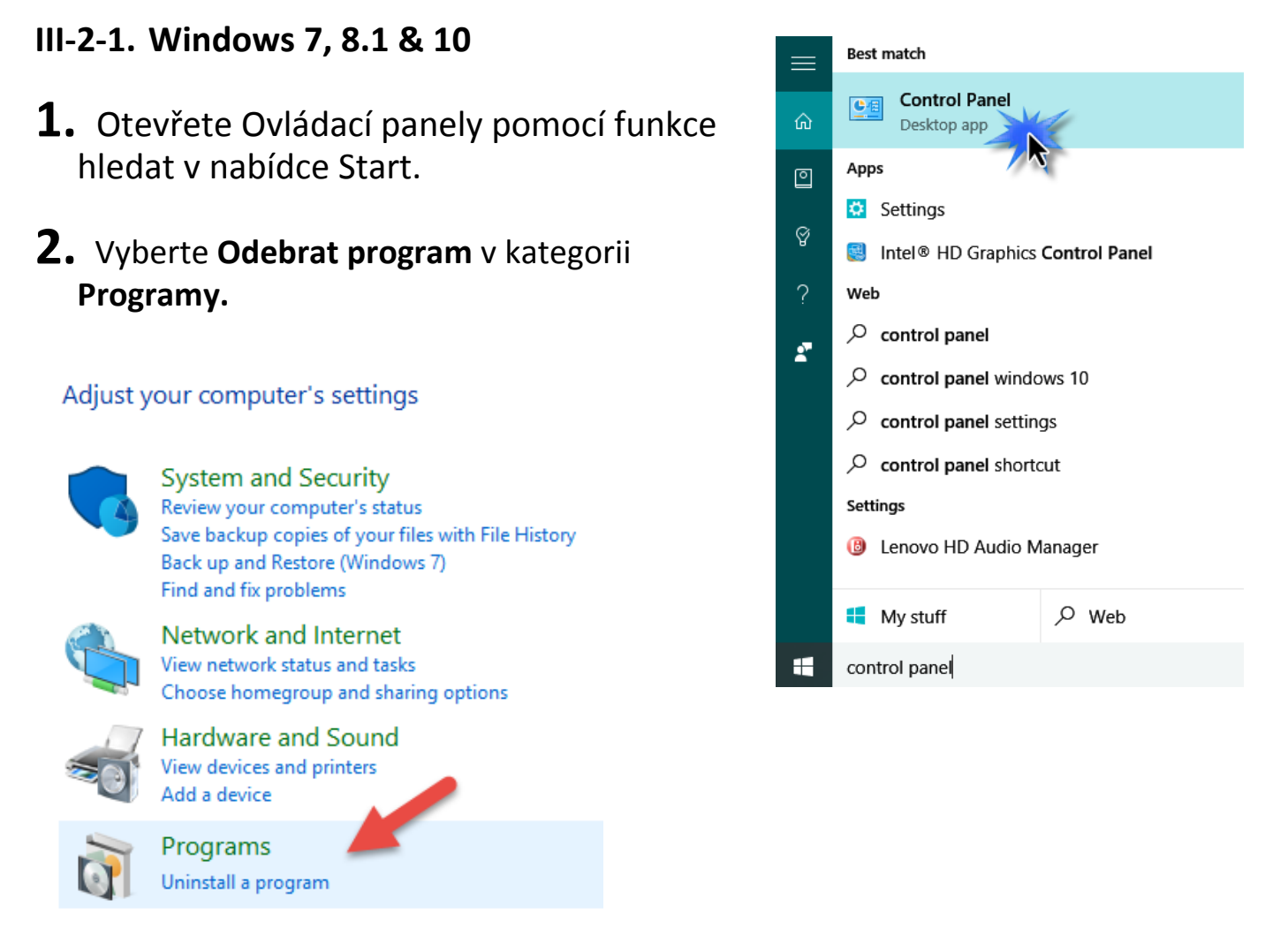

## **3.** Vyberte **Edimax AC1750..** a kliněte na **Uninstall (Odebrat).**

#### Uninstall or change a program

To uninstall a program, select it from the list and then click Uninstall, Change or Repair.

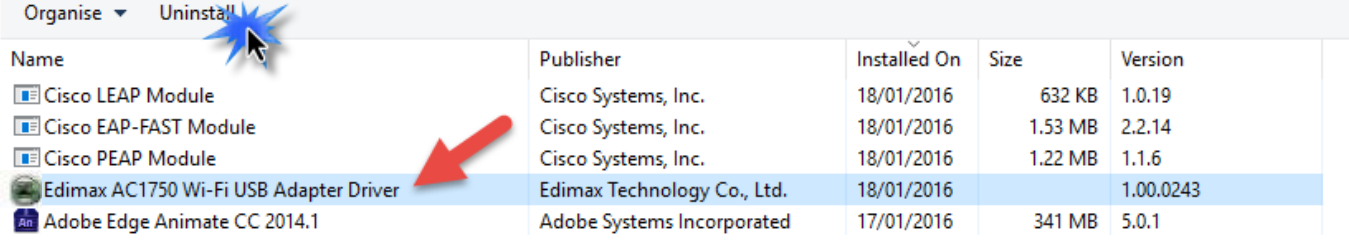

# <span id="page-11-0"></span>*IV. Mac OS*

## <span id="page-11-1"></span>**IV-1. Instalace Ovladačů**

**1.** Otevřete složku "RTLWLANU\_MacOS.." s dvakrát klikněte na soubor "installer.pkg" pro otevření průvodce instalací ovladačů.

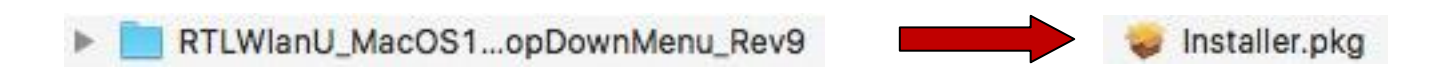

**2.** Klikněte na "Continue" (Pokračovat) pro přechod na další krok.

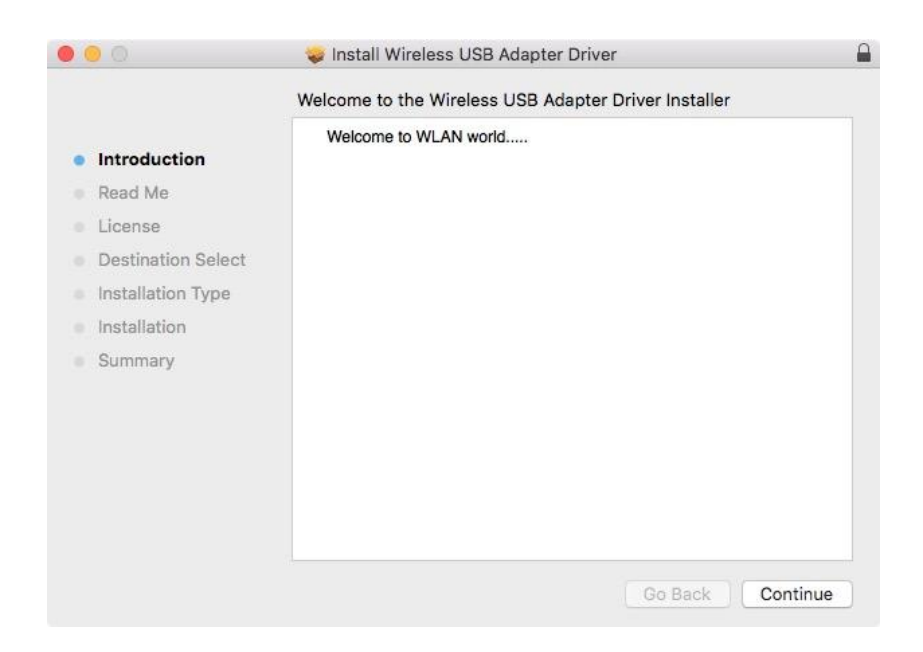

**3.** Na další obrazovce najdete důležité informace, důkladně je přečtěte. Klikněte na "Continue" (Pokračovat) jakmile budete připraveni.

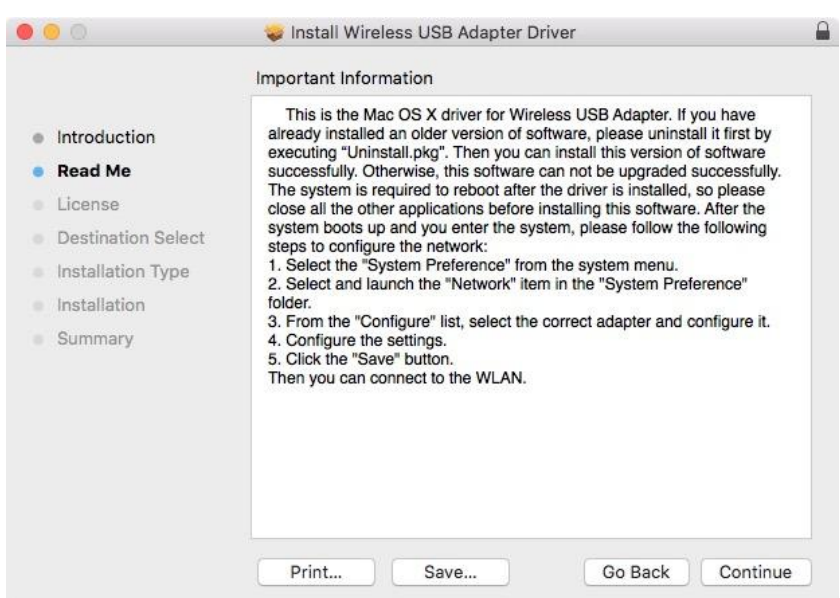

**4.** Vyberte jazyk (výchozím jazykem je angličtina) a klikněte na "Continue" (Pokračovat), následně bude zahájene instalace ovladačů.

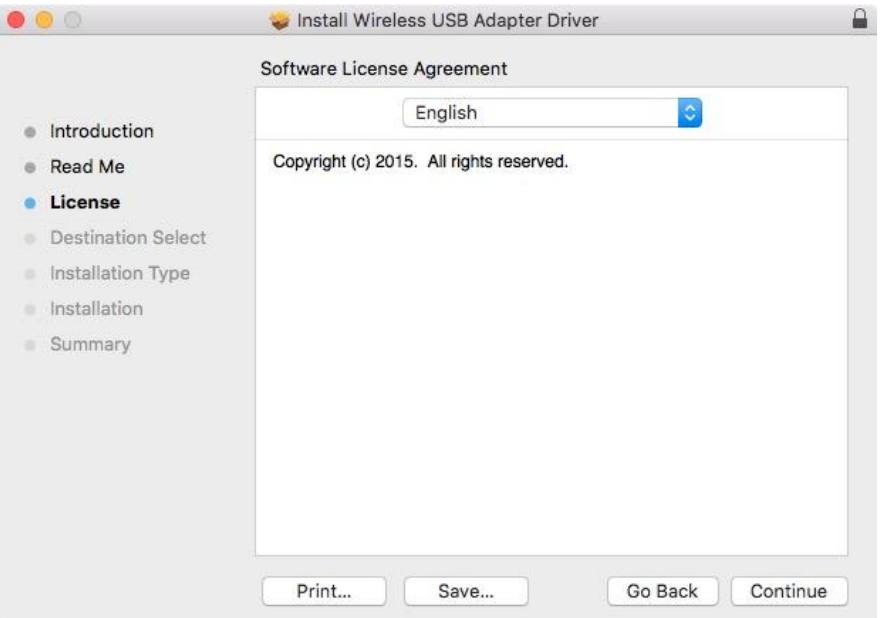

**5.** Pro přečtení licence klikněte na "Read License" (Přečíst licenci) a poté klikněte na "Agree" pro vyjádření souhlasu s podmínkami. Pokud chcete v instalaci softwaru pokračovat, musíte souhlasit s licenčními podmínkami.

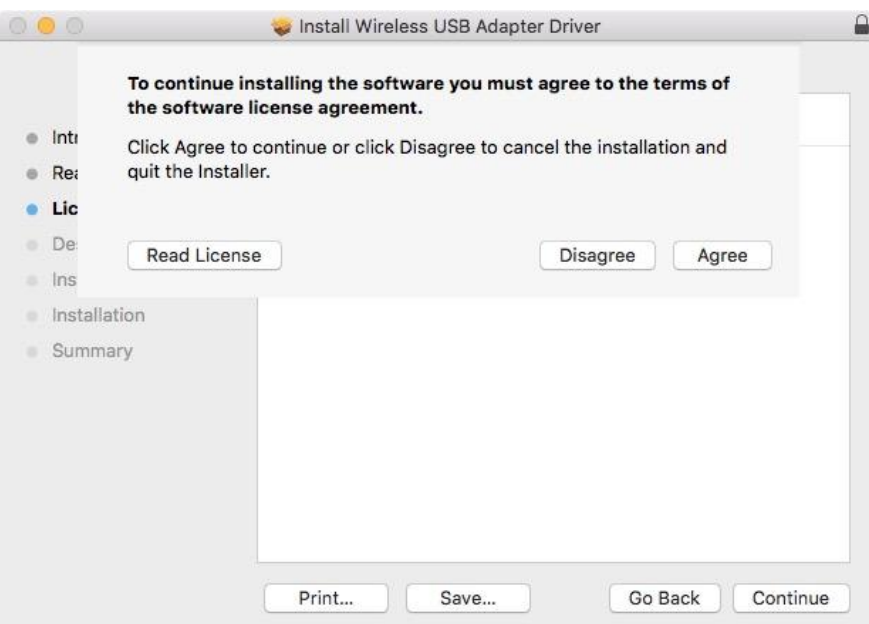

**6.** Pokud budete vyzváni, vyberte uživatele pro instalaci softwaru a klikněte na "Continue" (Pokračovat).

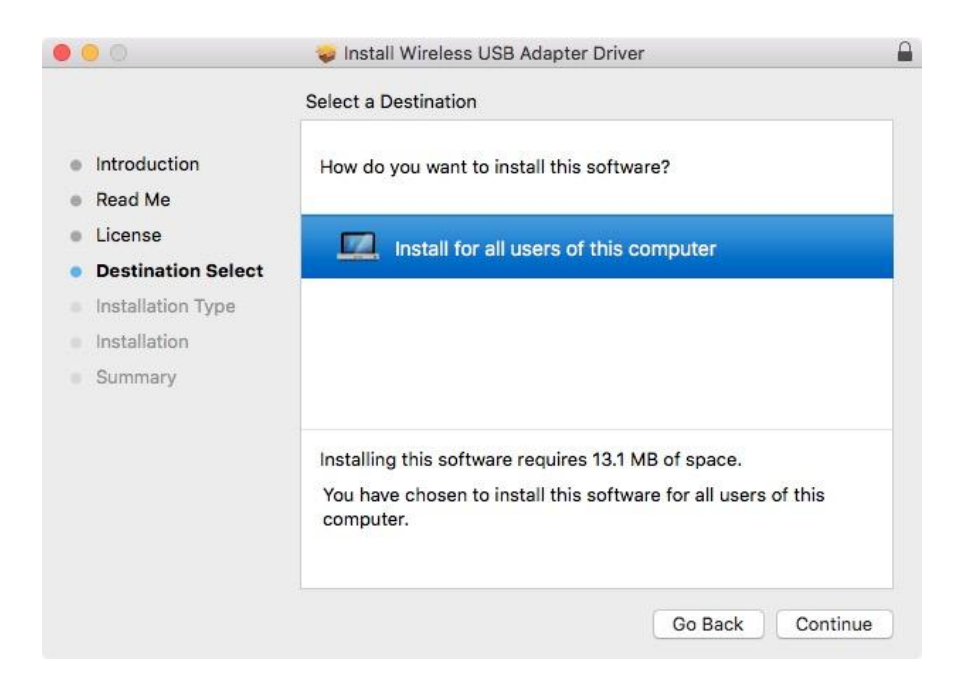

**7.** Klikněte na "Install" (Instalovat) pro nainstalování ovladače.

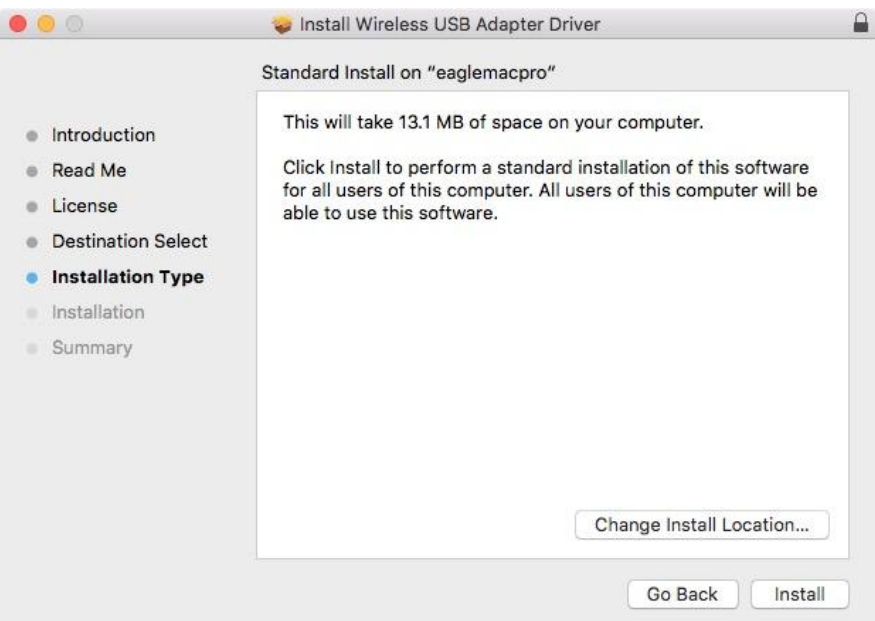

**8.** Můžete být požádáni o zadání vašeho systémového/administrátorského hesla, předtím než instalace začne. Zadejte heslo a klikněte na "Install Software" (Instalovat Software).

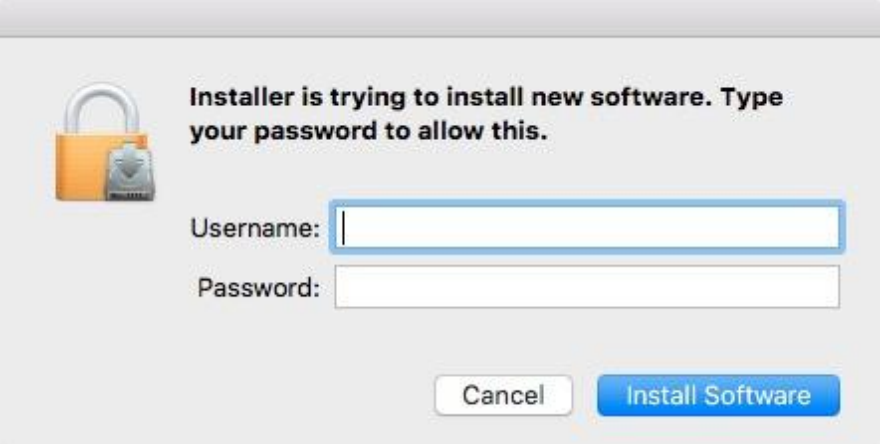

**9.** Budete informováni, že po instalaci bude zapotřebí restartovat počítač. Klikněte na "Continue Installation" (Pokračovat v Instalaci) pro pokračování.

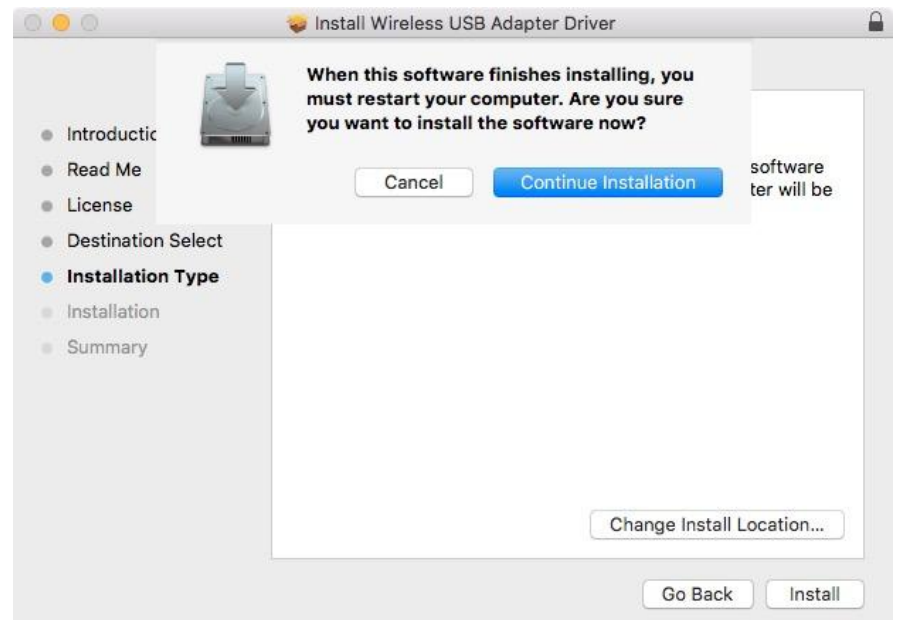

## **10.** Vyčkejte, probíhá instalace ovladačů.

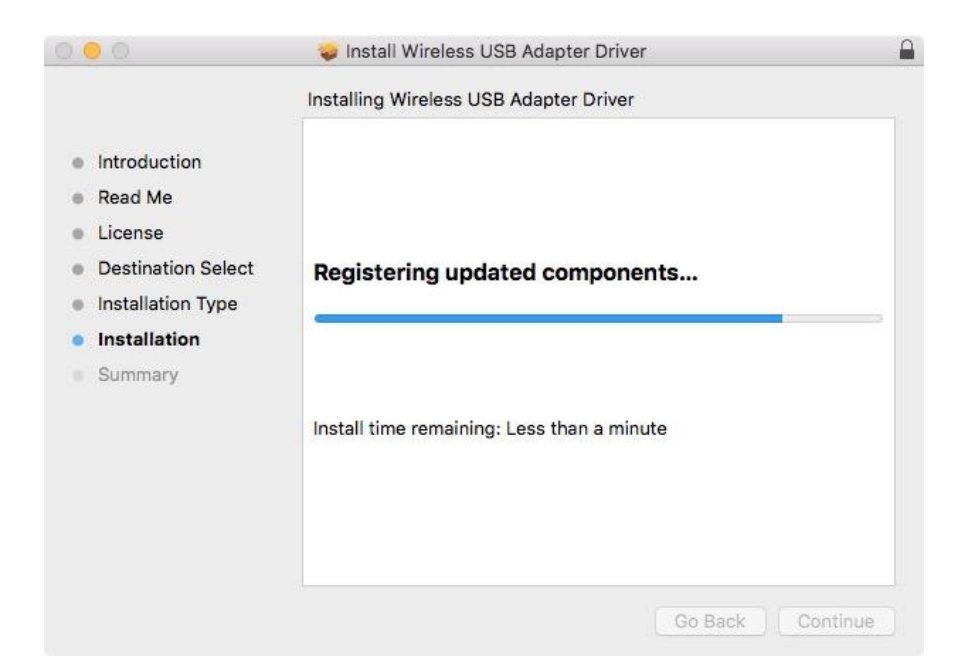

**11.** Jakmile bude instalace kompletní, uvidíte stejné okno jako je na obrázku níže. Informuje o tom, že instalace je kompletní. Klikněte na "Restart" pro restartování počítače.

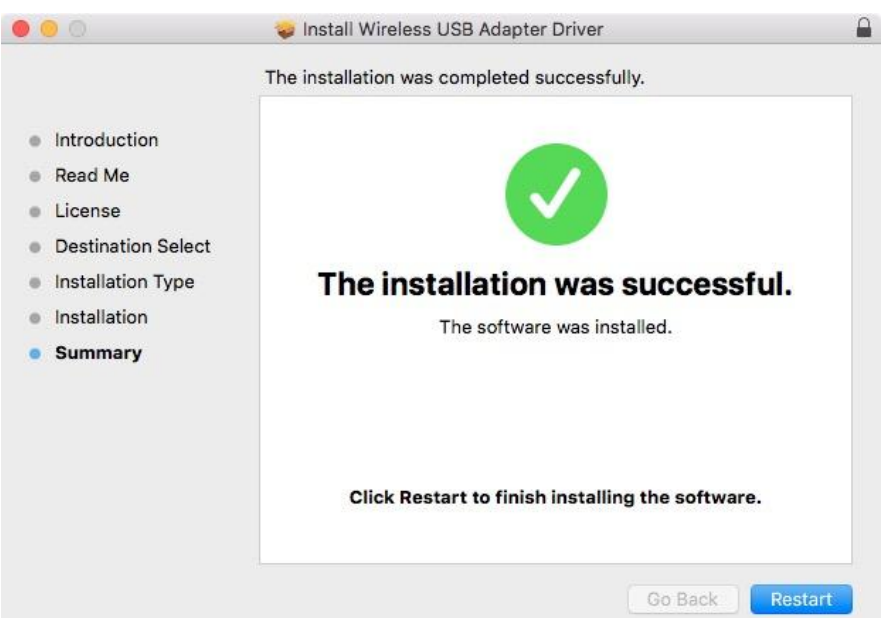

**12.** Dále prosím zakažte všechny ostatní síťové adaptéry, tak jak je popsáno v **V. Zakázání síťových adaptérů.** Následně se můžete připojit k Wi-Fi síti, tak jako je popsáno v **VI. Použávání adaptéru.**

## <span id="page-16-0"></span>**IV-2. Odebrání Ovladače**

**1.** Otevřete složku "RTLWLANU\_MacOS..".

RTLWlanU\_MacOS1...opDownMenu\_Rev9

**2.** Dvakrát klikněte na soubor "Uninstall.pkg" a postupujte podle instrukcí na obrazovce.

Uninstall.pkg

# <span id="page-17-0"></span>*V. Zakázání bezdrátových adaptérů*

Abyste si byli jisti, že váš bezdrátový USB adaptér funguje správně, doporučujeme zakázat všechny ostatní bezdrátové adaptéry nainstalované na vašem poéčítači. Pokud si nejste jisti jak to provést, nahlédněte do uživatelského manuálu vašeho počítače nebo postupujte podle instrukcí níže.

## <span id="page-17-1"></span>**V-1. Windows 7**

Přejděte do **Start > Ovládací panely**. Klikněte na **Zobrazit stav sítě a úlohy > Připojení k bezdrátové síti** a klikněte na **Zakázat.**

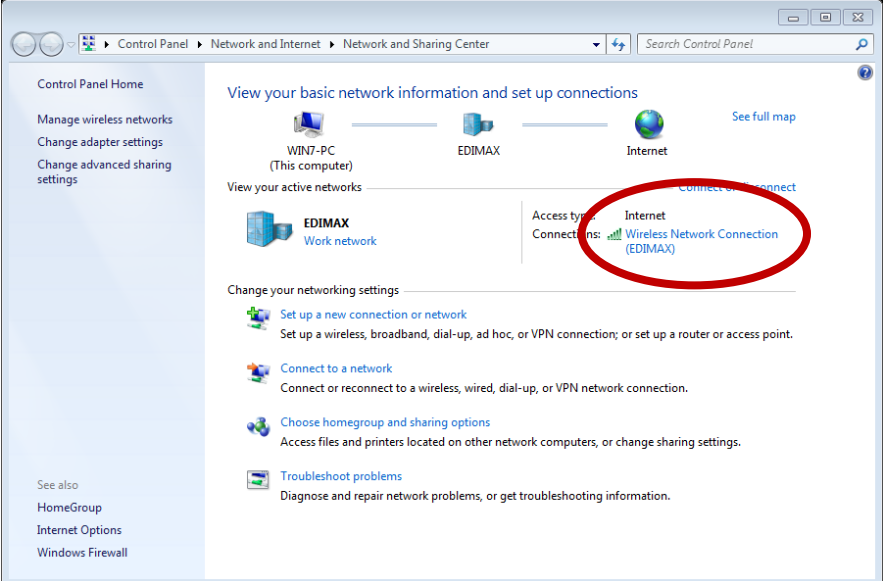

## <span id="page-18-0"></span>**V-2. Windows 8.1 & 10**

- **1.** Přepněte do řežimu plocha (klikněte myší do levého dolního rohu startovací nabídky Windows 8). Následně jděte do **Prohlížeč souborů >** (klikněte pravým tlačítkem) **Síť > Nastavení> Změnit nastavení adaptéru.**
- **2.** Kliněte pravým tlačítkem na Váš bezdrátový adaptér a vyberte "**Vlastnosti**" a nádledně "**Zakázat**".

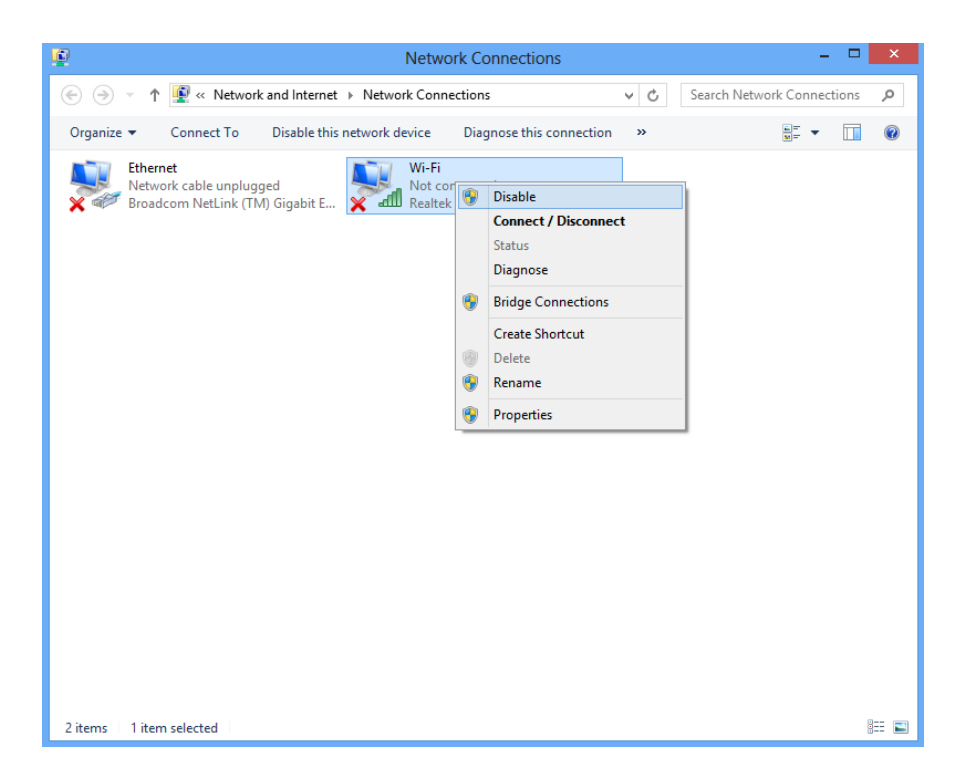

- <span id="page-18-1"></span>**V-4. Mac**
- **1.** Vyberte "System Preferences" z docku.

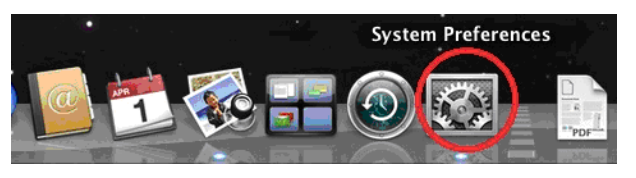

**2.** <sup>V</sup>"System Preferences", vyberte "Network".

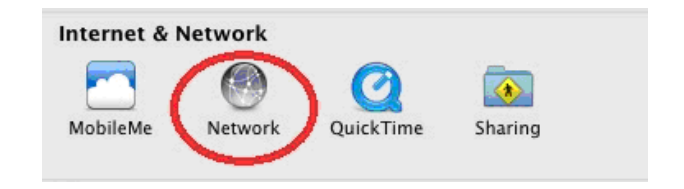

**3.** Všechna vaše připojení budou zobrazena, tak jak můžete vidět na obrázku níže. Z panelu po levé straně vyberte "Wi-Fi".

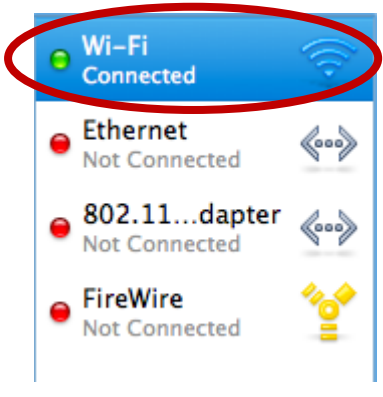

**4.** Klikněte na "Turn Wi-Fi off" na hlavní panelu.

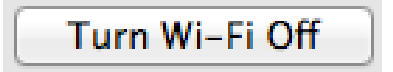

# <span id="page-20-0"></span>*VI. Používání adaptéru*

Poté co nainstalujete ovladače a pokud je to nezbytné zakážete ostatní bezdrátové adaptéry (viz **V. Zakázání bezdrátových adaptérů**), mohou se uživatelé Windows připojit k bezdrátové síti standartním způsobem (viz níže). Uživatelé Mac se musí připojit k Wi-Fi síti pomocí dodávaného nástroje, tak jak je popsáno v **VI-2. Mac**

## <span id="page-20-1"></span>**VI-1. Windows**

Níže se nachází příklad toho, jak se připojit - proces se může lišit v závislosti na použité verzi Windows.

**1.** Klikněte na ikonu sítí v oznamovací obasti a vyberte "Připojit k síti".

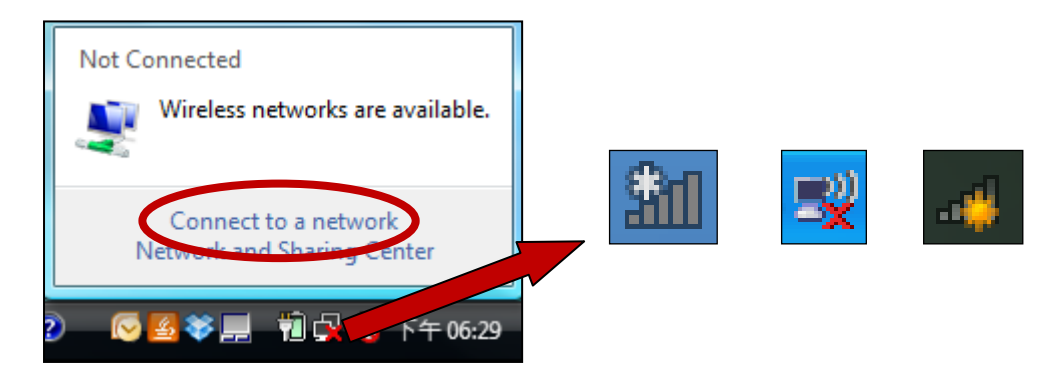

**2.** Vyhledejte název vaší Wi-Fi sítě a klikněte na "Pripojit". Pokud je pro připojení požadováno heslo, budete o něj požádáni.

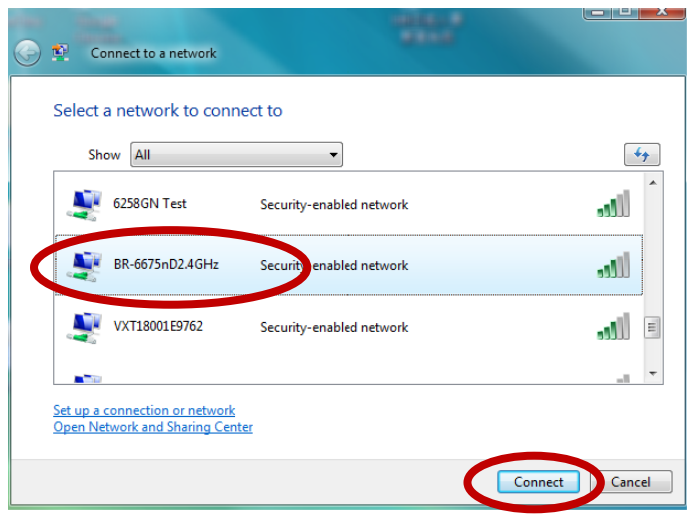

**3.** Poté, co zadáte správné heslo, budete úspěšně připojeni k vaší bezdrátové síti.

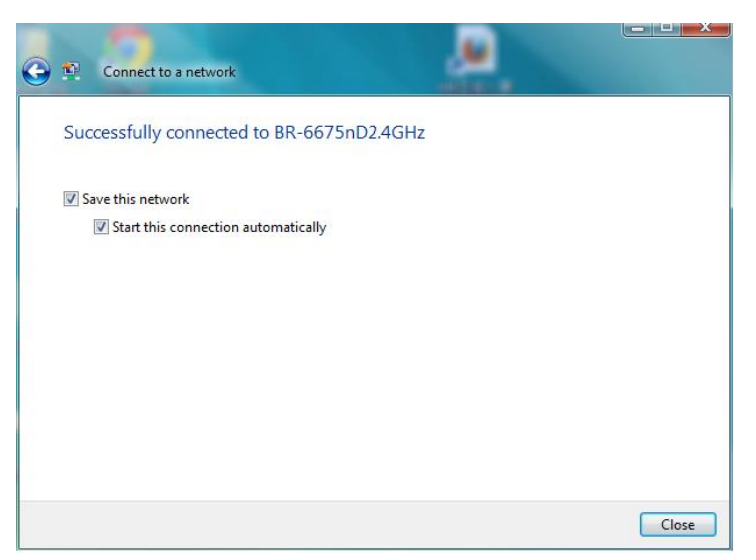

### <span id="page-21-0"></span>**VI-2. Mac**

**1.** Klikněte na ikonu "new USB adapter" v menu v pravém horním rohu.

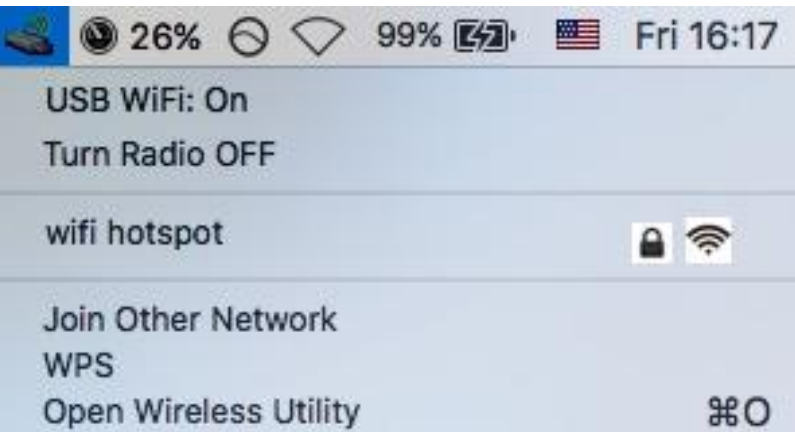

**2.** Budou zobrazeny dostupné bezdrátové sítě. Vyberte vaši bezdrátovou síť, tak jako obvykle.

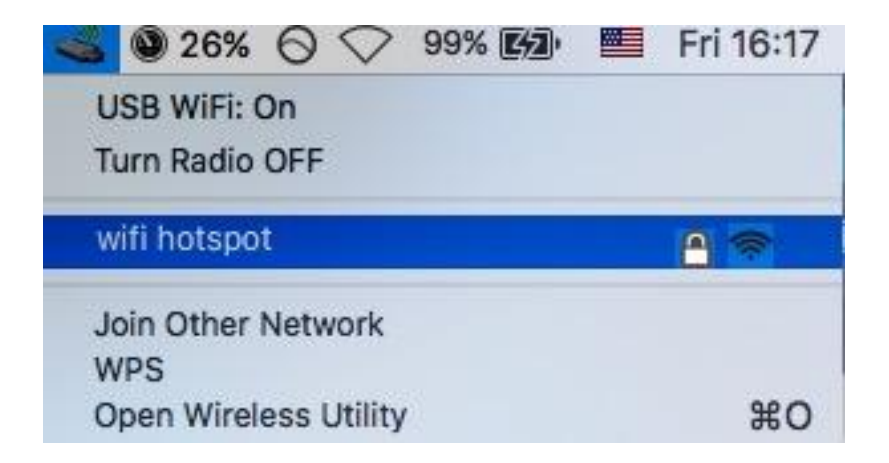

**3.** Zadejte heslo (síťový klíč) k vaší bezdrátové síti a klikněte na "Join".

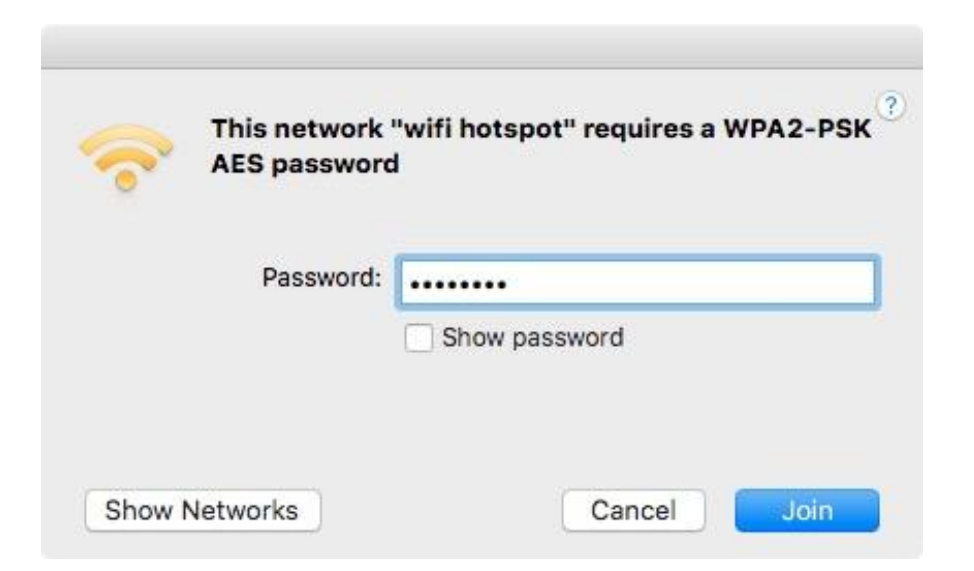

**4.** Poté, co zadáte heslo, budete připojeni k vaší Wi-Fi síti a v panelu se objeví ikona signalizující sílu signálu.

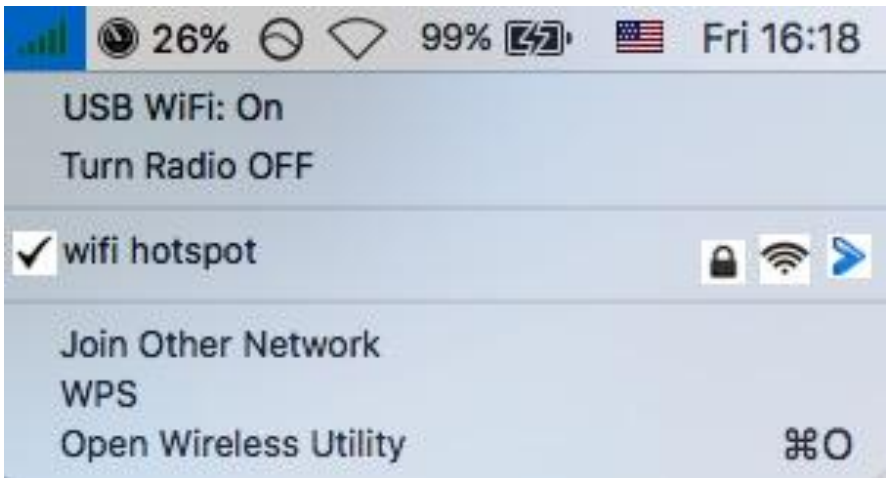

**5.** V menu se nachází také položky pro vypnutí/zapnutí adaptéru, možnost připojení k jíné síti nebo zobrazení WPS PIN.

## <span id="page-23-0"></span>**VI-4. Nastavení pomocí WPS**

Pokud Váš bezdrátový router nebo přístupový bod podporuje Wi-Fi Protected Setup (WPS), můžete tuto funkci použít pro připojení k Wi-Fi síti.

**1.** Stiskněte tlačítko WPS na routeru nebo přístupovém bodu pro aktivaci WPS.

*Nahlédněte do manuálu k vašemu router / přístupovému bodu pro informaci jak dlouho je zapotřebí tlačítko držet pro aktivaci funkce WPS.*

Během následujících dvou minut stiskněte tlačítko WPS na EW-7833UAC.

**2.** Zařízení naváží spojení.

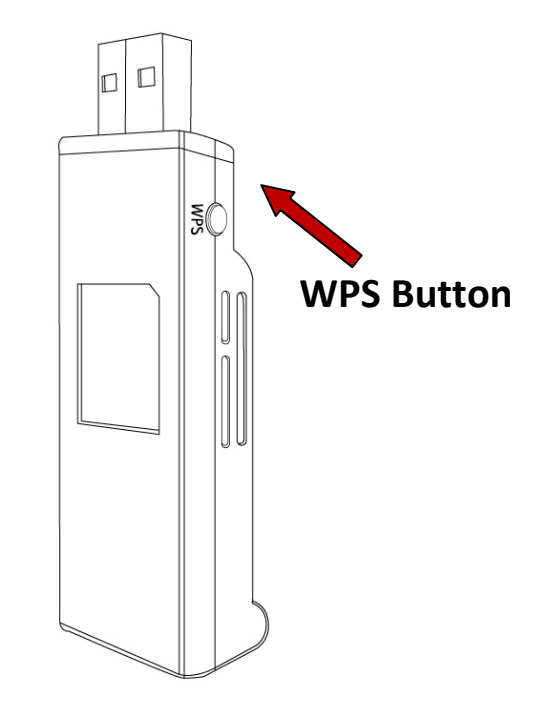

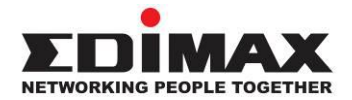

## **COPYRIGHT**

Copyright © Edimax Technology Co., Ltd. all rights reserved. No part of this publication may be reproduced, transmitted, transcribed, stored in a retrieval system, or translated into any language or computer language, in any form or by any means, electronic, mechanical, magnetic, optical, chemical, manual or otherwise, without the prior written permission from Edimax Technology Co., Ltd.

Edimax Technology Co., Ltd. makes no representations or warranties, either expressed or implied, with respect to the contents hereof and specifically disclaims any warranties, merchantability, or fitness for any particular purpose. Any software described in this manual is sold or licensed as is. Should the programs prove defective following their purchase, the buyer (and not this company, its distributor, or its dealer) assumes the entire cost of all necessary servicing, repair, and any incidental or consequential damages resulting from any defect in the software. Edimax Technology Co., Ltd. reserves the right to revise this publication and to make changes from time to time in the contents hereof without the obligation to notify any person of such revision or changes.

The product you have purchased and the setup screen may appear slightly different from those shown in this QIG. The software and specifications are subject to change without notice. Please visit our website [www.edimax.com](http://www.edimax.com/) for updates. All brand and product names mentioned in this manual are trademarks and/or registered trademarks of their respective holders.

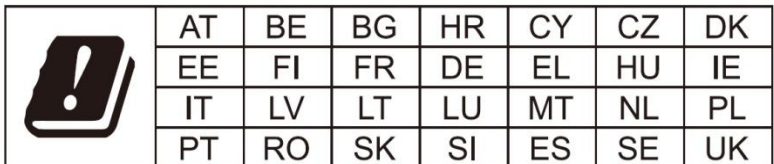

The device is restricted to indoor use only when operating in the 5150 to 5350 MHz frequency range.

### **Federal Communication Commission Interference Statement**

### Notice:

### Any changes or modifications not expressly approved by the party responsible for compliance could void your authority to operate the equipment.

This equipment has been tested and found to comply with the limits for a Class B digital device, pursuant to Part 15 of FCC Rules. These limits are designed to provide reasonable protection against harmful interference in a residential installation. This equipment generates, uses, and can radiate radio frequency energy and, if not installed and used in accordance with the instructions, may cause harmful interference to radio communications. However, there is no guarantee that interference will not occur in a particular installation. If this equipment does cause harmful interference to radio or television reception, which can be determined by turning the equipment off and on, the user is encouraged to try to correct the interference by one or more of the following measures:

- 1. Reorient or relocate the receiving antenna.
- 2. Increase the separation between the equipment and receiver.
- 3. Connect the equipment into an outlet on a circuit different from that to which the receiver is connected.
- 4. Consult the dealer or an experienced radio technician for help.

### **FCC Caution**

This device and its antenna must not be co-located or operating in conjunction with any other antenna or transmitter. This device complies with Part 15 of the FCC Rules. Operation is subject to the following two conditions: (1) this device may not cause harmful interference, and (2) this device must accept any interference received, including interference that may cause undesired operation.

### **Federal Communications Commission (FCC) Radiation Exposure Statement**

This equipment complies with FCC radiation exposure set forth for an uncontrolled environment. In order to avoid the possibility of exceeding the FCC radio frequency exposure limits, human proximity to the antenna shall not be less than 2.5cm (1 inch) during normal operation.

### **Federal Communications Commission (FCC) RF Exposure Requirements**

This EUT is compliance with SAR for general population/uncontrolled exposure limits in ANSI/IEEE C95.1-1999 and had been tested in accordance with the measurement methods and procedures specified in OET Bulletin 65 Supplement C. The equipment version marketed in US is restricted to usage of the channels 1-11 only. This equipment is restricted to *indoor* use when operated in the 5.15 to 5.25 GHz frequency range.

#### **RED Compliance Statement**

### **Compliance with 2014/53/EU Radio Equipment Directive (RED)**

In accordance with Article 10.8(a) and 10.8(b) of the RED, the following table provides information on the frequency bands used and the maximum RF transmit power of the product for sale in the EU:

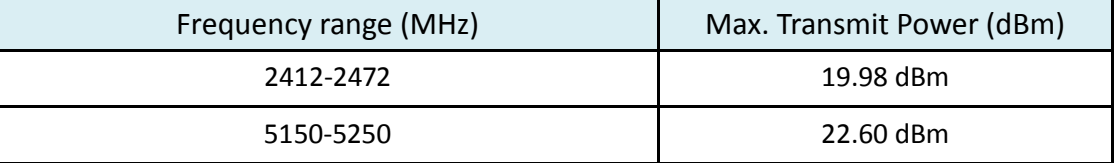

A simplified DoC shall be provided as follows: Article 10(9)

Hereby, Edimax Technology Co., Ltd. declares that the radio equipment type **3T3R 11ac Wireless Dual-Band USB Adapter** is in compliance with Directive 2014/53/EU

The full text of the EU declaration of conformity is available at the following internet address: <http://www.edimax.com/edimax/global/>

### **Safety**

This equipment is designed with the utmost care for the safety of those who install and use it. However, special attention must be paid to the dangers of electric shock and static electricity when working with electrical equipment. All guidelines of this and of the computer manufacture must therefore be allowed at all times to ensure the safe use of the equipment.

#### **EU Countries Intended for Use**

The ETSI version of this device is intended for home and office use in Austria, Belgium, Bulgaria, Cyprus, Czech, Denmark, Estonia, Finland, France, Germany, Greece, Hungary, Ireland, Italy, Latvia, Lithuania, Luxembourg, Malta, Netherlands, Poland, Portugal, Romania, Slovakia, Slovenia, Spain, Sweden, Turkey, and United Kingdom. The ETSI version of this device is also authorized for use in EFTA member states: Iceland, Liechtenstein, Norway, and Switzerland.

#### **EU Countries Not Intended for Use**

None

### **EU Declaration of Conformity**

**English:** This equipment is in compliance with the essential requirements and other relevant provisions of Directive 2014/53/EU, 2014/35/EU. **Français:** Cet équipement est conforme aux exigences essentielles et autres dispositions de la directive 2014/53/EU, 2014/35/EU. **Čeština:** Toto zařízení je v souladu se základními požadavky a ostatními příslušnými ustanoveními směrnic 2014/53/EU, 2014/35/EU. **Polski:** Urządzenie jest zgodne z ogólnymi wymaganiami oraz szczególnymi warunkami określonymi Dyrektywą UE 2014/53/EU, 2014/35/EU. **Română:** Acest echipament este în conformitate cu cerinţele esenţiale şi alte prevederi relevante ale Directivei 2014/53/UE, 2014/35/UE. **Русский:** Это оборудование соответствует основным требованиям и положениям Директивы 2014/53/EU, 2014/35/EU. **Magyar:** Ez a berendezés megfelel az alapvető követelményeknek és más vonatkozó irányelveknek (2014/53/EU, 2014/35/EU). **Türkçe:** Bu cihaz 2014/53/EU, 2014/35/EU direktifleri zorunlu istekler ve diğer hükümlerle ile uyumludur. **Українська:** Обладнання відповідає вимогам і умовам директиви 2014/53/EU, 2014/35/EU. **Slovenčina:** Toto zariadenie spĺňa základné požiadavky a ďalšie príslušné ustanovenia smerníc 2014/53/EU, 2014/35/EU. **Deutsch:** Dieses Gerät erfüllt die Voraussetzungen gemäß den Richtlinien 2014/53/EU, 2014/35/EU. **Español:** El presente equipo cumple los requisitos esenciales de la Directiva 2014/53/EU, 2014/35/EU. **Italiano:** Questo apparecchio è conforme ai requisiti essenziali e alle altre disposizioni applicabili della Direttiva 2014/53/EU, 2014/35/UE. **Nederlands:** Dit apparaat voldoet aan de essentiële eisen en andere van toepassing zijnde bepalingen van richtlijn 2014/53/EU, 2014/35/EU. **Português:** Este equipamento cumpre os requesitos essênciais da Directiva 2014/53/EU, 2014/35/EU. **Norsk:** Dette utstyret er i samsvar med de viktigste kravene og andre relevante regler i Direktiv 2014/53/EU, 2014/35/EU. **Svenska:** Denna utrustning är i överensstämmelse med de väsentliga kraven och övriga relevanta bestämmelser i direktiv 2014/53/EU, 2014/35/EU. **Dansk:** Dette udstyr er i overensstemmelse med de væ sentligste krav og andre relevante forordninger i direktiv 2014/53/EU, 2014/35/EU. **suomen kieli:** Tämä laite täyttää direktiivien 2014/53/EU, 2014/35/EU. oleelliset vaatimukset ja muut asiaankuuluvat määräykset.

#### **FOR USE IN**  $\begin{array}{c} \bullet\bullet\bullet\bullet\bullet\bullet\bullet\bullet\bullet\end{array}$  ${\small \begin{array}{c} {\color{red}\textbf{0} } \\ {\color{red}\textbf{0} } \\ {\color{red}\textbf{0} } \\ {\color{red}\textbf{0} } \\ {\color{red}\textbf{0} } \\ {\color{red}\textbf{0} } \\ {\color{red}\textbf{0} } \\ {\color{red}\textbf{0} } \\ {\color{red}\textbf{0} } \\ \end{array}}{\color{red}\begin{array}{c} {\color{red}\textbf{0} } \\ {\color{red}\textbf{0} } \\ {\color{red}\textbf{0} } \\ {\color{red}\textbf{0} } \\ {\color{red}\textbf{0} } \\ {\color{red}\textbf{0} } \\ {\color{red}\textbf{0} } \\ \end{$ **80000000000**

### **WEEE Directive & Product Disposal**

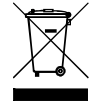

At the end of its serviceable life, this product should not be treated as household or general waste. It should be handed over to the applicable collection point for the recycling of electrical and electronic equipment, or returned to the supplier for disposal.

-----------------------------------------------------------------------------------------------------------------------

 $C \in FC \otimes \mathbb{H}$ 

## **Declaration of Conformity**

We, Edimax Technology Co., Ltd., declare under our sole responsibility, that the equipment described below complies with the requirements of the European Radio Equipment directives.

**Equipment: 3T3R 11ac Wireless Dual-Band USB Adapter Model No.: EW-7833UAC**

The following European standards for essential requirements have been followed:

### **Directives 2014/53/EU**

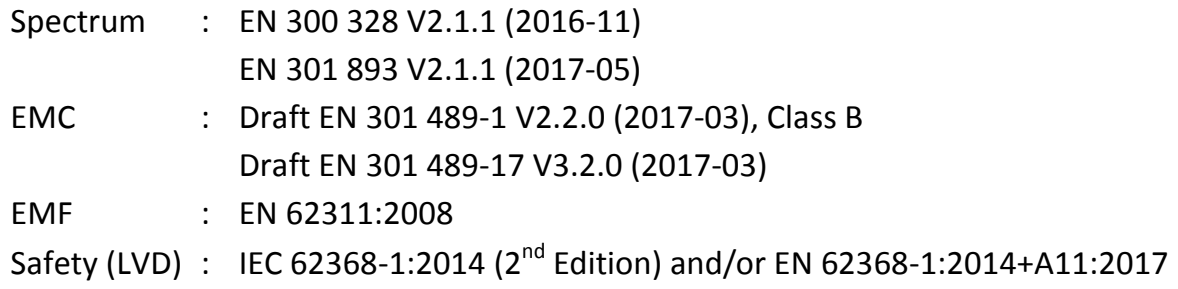

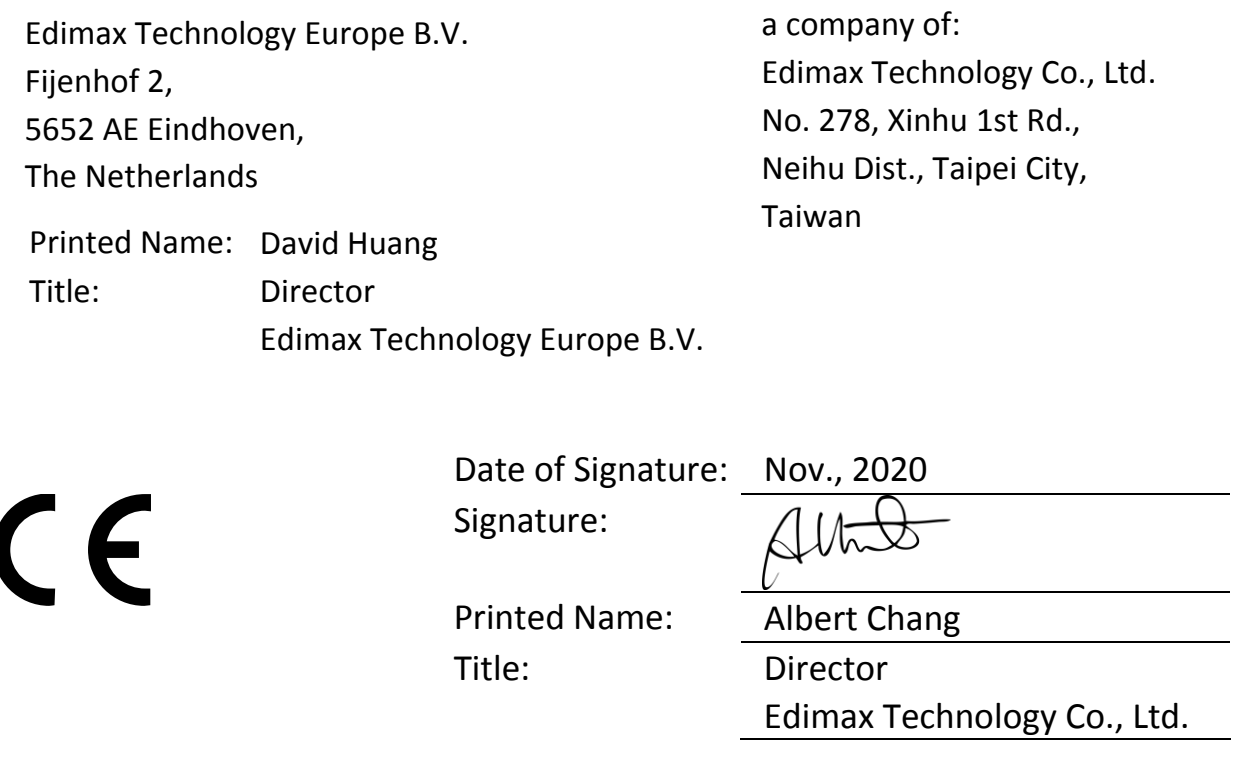